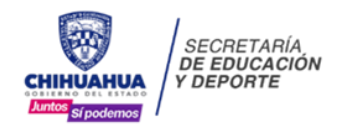

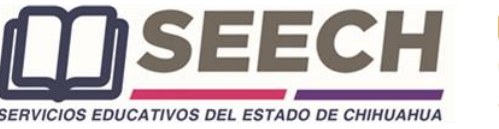

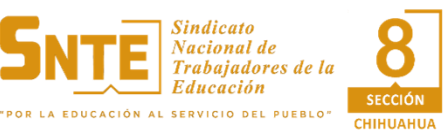

EL GOBIERNO DEL ESTADO DE CHIHUAHUA Y LA SECRETARÍA DE EDUCACIÓN Y DEPORTE, A TRAVÉS DE SERVICIOS EDUCATIVOS DEL ESTADO DE CHIHUAHUA, EN ACUERDO CON LA SECCIÓN 8 DEL SINDICATO NACIONAL DE TRABAJADORES DE LA EDUCACIÓN, CONSTITUIDOS EN LA COMISIÓN ESTATAL DE CARRERA ADMINISTRATIVA DEL ESTADO DE CHIHUAHUA, EMITE LA:

#### **CONVOCATORIA GENERAL PARA LA INSCRIPCIÓN, INCORPORACIÓN Y PROMOCIÓN DEL PERSONAL DE APOYO Y ASISTENCIA A LA EDUCACIÓN BÁSICA DEL SUBSISTEMA FEDERALIZADO DEL ESTADO DE CHIHUAHUA EN CARRERA ADMINISTRATIVA DE LA 29.ª ETAPA 2024**

#### **BAJO LAS SIGUIENTES BASES:**

### **I. PARTICIPANTES.**

Podrán participar en Carrera Administrativa todos los trabajadores adscritos a Servicios Educativos del Estado de Chihuahua (SEECH) que ostenten plaza de Personal de Apoyo y Asistencia a la Educación Básica del Subsistema Federalizado (PAAE), que cuenten con base sindicalizada, que hayan cumplido dos años de servicio activo con nombramiento definitivo (código 10 o dictamen escalafonario) o interino ilimitado (código 95) o con nombramiento alta inicial por promoción escalafonaria (código 09), que haya sido autorizada su inscripción a Carrera Administrativa, acreditada su inscripción a la etapa y en servicio efectivo durante el periodo de la etapa.

#### **No participa el Personal de Apoyo y Asistencia a la Educación Básica en: Motivo 20, Motivo 09 (nueva contratación) y Permanencia en Carrera Administrativa.**

### **II. PERIODO DE LA 29.ª ETAPA 2024**

Carrera Administrativa se llevará a cabo entre el **1 de enero y el 31 de diciembre del 2024.**

## **III. INTEGRACIÓN DE EXPEDIENTE DE NUEVO INGRESO**

- 1. El PAAE de nuevo ingreso para su inscripción a carrera deberá cumplir con los siguientes requisitos:
	- A. Llenar la cédula de inscripción a carrera administrativa por única vez.
	- B. Entregar documento (Título o cédula profesional o certificado de estudios en original y copia) y llenar formato de acreditación de la preparación académica.
	- C. Acreditar mediante constancia de antigüedad un mínimo de dos años de servicio en el subsistema federalizado de educación básica.
	- D. Acreditar mediante constancia de servicios la asignación a su centro de trabajo.
	- E. Entregar copia del último talón de cheque expedido.
- 2. El PAAE para su inscripción a Carrera deberá realizar el siguiente procedimiento:
	- A. Ingresar a la plataforma digital del Sistema de Carrera Administrativa (SCA) a través la página web de SEECH en la ruta: Información/Aplicaciones/CarreraAdministrativa o en la liga www.seech.gob.mx/apps/carrera y capturar usuario con su Registro Federal de Contribuyentes (RFC) con homoclave en mayúsculas y capturar contraseña con su número de empleado.
	- B. Ingresar en el menú 29.ª Etapa 2024 en la opción de "Inscripción a Carrera".
	- C. Seleccionar sus datos laborales: región donde labora, horario laboral, vertiente, categoría y actividad que realiza (Obligatorio).
	- D. Seleccionar su preparación académica al 31 de diciembre de 2023.
	- E. Capturar un correo electrónico personal, no compartido con otra persona (Obligatorio).
	- F. Capturar teléfono de trabajo y extensión en su caso, y teléfono celular personal (Obligatorio).
	- G. Descargar, imprimir y guardar la cédula de inscripción a carrera.
	- H. Firmar cédula con pluma de tinta azul como aparece en su credencial de elector y fotocopiar.
	- I. Descargar, imprimir y guardar la constancia de antigüedad del SCA validada por el Departamento de Recursos Humanos y fotocopiar.
	- J. Constancia de servicios expedida por el jefe inmediato que indique: nombre completo, nombre del Centro de Trabajo, clave (CCT) y dirección del Centro de Trabajo, plaza (aparece en su talón de cheque), fecha de inicio en el puesto y horario de trabajo.
	- K. Recibir correo de confirmación de la inscripción a Carrera Administrativa.
	- L. **El periodo para la integración del expediente de nuevo ingreso en el SCA es 6 y 7 de febrero.**

3. Entregar la documentación anterior de la inscripción a carrera administrativa el 6 o 7 de febrero: cédula de inscripción a carrera administrativa, el título o cédula profesional o certificado de estudios, constancia de antigüedad, constancia de servicios, y el último talón de cheque expedido; toda esta documentación en original y copia para su cotejo, para Ciudad Juárez acudir en las oficinas de Carrera, para Chihuahua en las oficinas centrales de SEECH en Carrera Administrativa; y para el resto de las regiones en las oficinas de Servicios Regionales en horario de 9:00 A. M. a 2:00 P. M.

## **IV. PROCESO DE LA ETAPA**

- 1. Integración del expediente del trabajador (Anexo 2 y título o certificado).
	- A. Acreditación de la preparación académica.
	- B. Acreditación de la antigüedad.
- 2. Acreditación del desempeño laboral (Cédula de evaluación de desempeño).
- 3. Acreditación de la capacitación.
- 4. Evaluación de los factores (Anexo 5).
- 5. Solicitud de revisión.
- 6. Integración del expediente de la etapa en carpeta.
- 7. Adjuntar constancia del curso y contestar encuesta de satisfacción en SCA (Constancia).
- 8. Dictaminación.
- 9. Publicación.
- 10. Pago del retroactivo.

#### **V. SISTEMA DE EVALUACIÓN**

- 1. La evaluación tiene como propósito medir los factores de evaluación en términos de puntajes, indispensables para determinar la incorporación y promoción del PAAE.
- 2. Los factores a evaluar son:
	- A. Preparación académica.
	- B. Antigüedad.
	- C. Desempeño laboral.
	- D. Acreditación de cursos de capacitación y actualización.
- 3. La tabla de ponderación de los factores de evaluación es la siguiente:

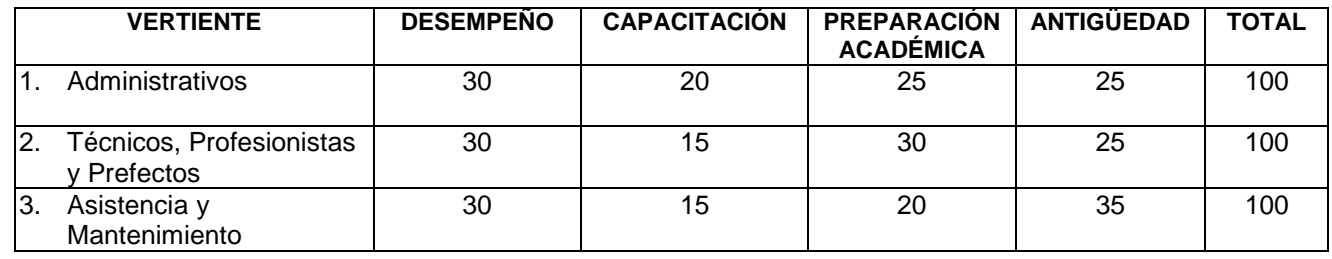

### **VI. INCORPORACIÓN AL NIVEL 1 Y PROMOCIÓN A LOS NIVELES 2, 3, 4, 5 Y 6**

El PAAE para concursar a la incorporación y promoción deberá cumplir con los siguientes requisitos:

- 1. Acreditar los cuatro factores de evaluación: antigüedad, preparación académica, desempeño laboral y capacitación. El no evaluarse en cualquiera de los factores invalidará la participación.
- 2. Acreditar la antigüedad de dos años o más como PAAE con nombramiento definitivo (Códigos 10, 95) o alta inicial por promoción escalafonaria (Código 09).
- 3. Acreditar el factor de antigüedad se contabiliza a partir de su fecha de ingreso a SEECH, que se determina con base al último reingreso en su Formato Único de Personal y hasta la quincena 16 del año de la etapa, validada por el Departamento de Recursos Humanos.
- 4. Acreditar los años de permanencia. Dos para niveles 1, 2, 3, 4 y 5, y tres para nivel 6.
- 5. Acreditar la preparación académica cargando en el SCA documento comprobatorio.
- 6. Acreditar el desempeño laboral con Cédula de Evaluación del Desempeño capturada en el SCA, firmada por el Jefe Inmediato con calificación mayor a 16 puntos y cargada en el SCA.
- 7. Acreditar el curso de capacitación con una calificación igual o mayor a 70 puntos.
- 8. Adjuntar en la plataforma del SCA en archivo PDF los siguientes cuatro archivos:
	- A. Primero: Anexo 2 y documento de preparación académica.
	- B. Segundo: Cédula de evaluación del desempeño.
	- C. Tercero: Anexo 5.
	- D. Cuarto: Constancia del curso de capacitación.
- 9. Entregar la documentación de la etapa a Carrera Administrativa de SEECH.
- 10. Entregar la documentación de la capacitación a ICATECH.
- 11. Contestar encuesta de satisfacción de la capacitación a ICATECH.
- 12. Obtener una ponderación total en la cédula de evaluación de los factores (Anexo 5) mayor o igual a 70 puntos.

## **VII. REVISIÓN DE PUNTAJES DE LOS FACTORES EN EL SCA**

- 1. El PAAE durante todas las fases del proceso podrá revisar y/o aclarar sus puntajes de los cuatro factores de evaluación a través del SCA en la opción de "Mi puntaje".
- 2. El PAAE podrá revisar y/o modificar sus puntajes mediante el siguiente procedimiento:
	- A. Ingresar al SCA y capturar su usuario y contraseña.
	- B. Ingresar en el menú 29.ª Etapa 2024 en la opción "Mi puntaje".
	- C. Revisar el o los puntajes, de acuerdo a los factores evaluados en las fechas correspondientes.
	- D. En caso de requerir modificar algún puntaje ingresa al SCA a la opción "Soporte".
- 3. El PAAE también podrá revisar los archivos PDF en la opción "documentos cargados en la etapa".

## **VIII. ACLARACIONES Y ASESORÍA**

- 1. Soporte SEECH
	- A. Sistema de soporte aclaraciones se ubica en la plataforma del SCA y será única y exclusivamente para reclamaciones de la evaluación de los factores de la etapa: preparación académica, antigüedad, desempeño y capacitación, como evidencias, calificaciones y puntajes en anexos. En este Soporte sólo proceden situaciones que no hayan sido resueltas por teléfono o por correo. Para solicitar una aclaración deberá realizar el siguiente procedimiento:
		- a. Ingresar al SCA y capturar su usuario y contraseña.
		- b. Ingresar en el menú 29.ª Etapa 2024 en la opción "Soporte".
		- c. Capturar sus datos de contacto y escribir la solicitud de aclaración.
		- d. El SCA generará un número de folio para su seguimiento.
		- e. El tiempo de respuesta a la solicitud será máximo de 3 días hábiles.
		- f. La respuesta será vía correo electrónico.
	- B. En caso de no recibir respuesta al término de 3 días hábiles, deberá acudir personalmente con número de folio a oficinas de servicios regionales o en carrera administrativa de oficinas centrales.
- 2. Soporte ICATECH.
	- A. Sistema de soporte de la capacitación se ubica en la plataforma de ICATECH y será para asegurar la atención a los participantes durante todo el proceso, mediante la orientación de los administradores de la plataforma. Este Sistema no es para asesoría de los temas del curso. Este Sistema deberá ingresar a la liga<https://cursos.icatech.edu.mx/login/> en la opción "soporte técnico" donde estará vinculado a un Formulario de Soporte<https://forms.office.com/r/zjbfu3xGUN> y para su identificación y seguimiento será vía correo electrónico del participante, que asignará un número de ticket de soporte y estableciendo un tiempo de respuesta máximo de 24 horas en horario de 7:00 A.M. a 7:00 P.M.

También podrá ingresar a soporte técnico en caso de que el tutor del grupo no responda en 24 horas hábiles para reportar su situación con el tutor.

- B. Sistema de tutoría del curso. Es un Sistema para asegurar la asesoría para los participantes en los temas durante todo el curso, mediante el acompañamiento de los tutores. Este Sistema se ofrecerá dentro de la plataforma<https://cursos.icatech.edu.mx/login/> dentro del curso asignado en la opción "Mensajería" para su identificación y seguimiento y el tutor tendrá un tiempo de respuesta de 24 horas, en horario de 7:00 A.M. a 7:00 P.M.
- 3. En caso de no recibir respuesta del tutor y de soporte técnico de ICATECH al término del plazo de tres días hábiles, deberá ingresar a la plataforma del SCA de SEECH en la opción "soporte" agregando el número de ticket asignado por soporte técnico de ICATECH.
- 4. Finalmente si no es atendida su aclaración al término de cinco días hábiles deberá acudir personalmente a las oficinas de servicios regionales o a las oficinas de carrera administrativa de las oficinas centrales con los números de ticket de atención de soporte técnico de ICATECH y número de folio de soporte aclaraciones de SEECH.

### **IX. INFORMACIÓN Y ORIENTACIÓN**

- 1. La comunicación oficial de cada fase de la etapa se llevará a cabo a través de los siguientes medios:
	- A. Publicación de avisos con los procedimientos para las fases por medio de la página web de SEECH [www.seech.edu.mx](http://www.seech.edu.mx/) y las páginas de facebook de SEECH y Carrera Administrativa.
	- B. Mensajes de correo electrónico con notificaciones o confirmaciones.
- 2. La orientación para información, dudas y sugerencias de cada fase de la etapa se llevará a cabo vía: A. Atención telefónica para información general o dudas podrá comunicarse al teléfono (614) 4291335, Exts. 13083, 13066 y 13294 en horario de lunes a viernes de 8:00 A.M. a 3:00 P.M.
	- B. Atención por correo electrónico para información general, dudas, comentarios o sugerencias a los correos electrónicos en Ciudad Juárez carrera.juarez@seech.edu.mx, en Chihuahua carrera.chihuahua@seech.edu.mx y en el resto de las regiones [carrera.regiones@seech.edu.mx.](mailto:carrera.regiones@seech.edu.mx)
	- C. Atención personal para orientación en horario de lunes a viernes de 9:00 A.M. a 2:00 P.M. a:
		- a. Oficinas de SEECH, Av. Antonio de Montes No. 4700, Col. Panamericana, Chihuahua: teléfono (614) 429 13 35, Exts. 13066, 13083 y 13294.
		- b. Oficinas de Servicios Regionales y Coordinaciones Regionales.

## **X. INTEGRACIÓN DEL EXPEDIENTE DEL TRABAJADOR (ANEXO 2)**

El PAAE para inscribirse en la etapa deberá realizar el siguiente procedimiento:

- 1. Ingresar al SCA a través de la página web de SEECH en la ruta: Información/Aplicaciones/Carrera Administrativa o en la liga www.seech.gob.mx/apps/carrera y capturar usuario con su RFC con homoclave en mayúsculas y para el PAAE de nuevo ingreso capturar la contraseña con su número de empleado al terminar se genera una contraseña alfanumérica aleatoria de ocho caracteres por el SCA que se enviará a su correo electrónico registrado en el SCA. Y para el PAAE ya inscrito en carrera ingresar con la contraseña alfanumérica ya asignada por el SCA.
- 2. Revisar los datos del "Expediente del trabajador 2024" Anexo 2:
	- A. Revisar especialmente: vertiente, categoría, actividad que realiza, fecha de ingreso a SEECH, antigüedad y preparación académica.
	- B. En caso de actualización de los datos laborales: categoría, centro de trabajo, descripción de su actividad, deberá acudir personalmente: en Ciudad Juárez y Chihuahua en las oficinas de Carrera Administrativa; y en el resto de las regiones en las oficinas de Servicios Regionales en horario de 9:00 A. M. a 2:00 P. M.
	- C. En caso de modificación en su información personal podrá ingresar a la opción "actualización de datos personales": teléfonos, correo electrónico, región donde tomar el curso, deberá realizar el siguiente procedimiento:
		- a. Ingresar al menú 29.ª Etapa 2024 en la opción de "Actualización de datos personales".
		- b. Capturar la modificación de datos y confirmar.
		- c. Recibir correo de confirmación de actualización de datos.
- 3. Revisar que la preparación académica sea la obtenida al 31 de diciembre de 2023. En caso de modificación de la preparación académica, deberá acudir personalmente entre el 7 y el 9 de febrero y presentar su documento original y copia y entregarlo para su cotejo. Para Ciudad Juárez y Chihuahua en las oficinas de Carrera Administrativa; y en el resto de las regiones en las oficinas de Servicios Regionales en horario de 9:00 A. M. a 2:00 P. M.
- 4. Revisar que la antigüedad sea la obtenida a la quincena 16 del 2024.

En caso de modificación de la antigüedad deberá acudir personalmente entre el 7 y el 9 de febrero al Departamento o área de Recursos Humanos para solicitar una "constancia de antigüedad para Carrera Administrativa" y su FUP´S y entregar en Carrera Administrativa, para Ciudad Juárez y Chihuahua en las oficinas de Carrera Administrativa; y en el resto de las regiones en las oficinas de Servicios Regionales en horario de 9:00 A. M. a 2:00 P. M.

- 5. Descargar, imprimir y guardar el Anexo 2.
- 6. Firmar Anexo 2 con pluma de tinta azul como en su credencial de elector y fotocopiar.
- 7. Escanear en un solo archivo en formato PDF los dos documentos: su Anexo 2 firmado y el documento que acredite su preparación académica (título profesional o el certificado de estudios) por ambos lados en su caso, y nombrar el archivo con su CURP en mayúsculas.
- 8. Seleccionar la opción "Adjuntar PDF" en el SCA.
- 9. Seleccionar el archivo y presionar aceptar.
- 10. Seleccionar la opción "Inscripción a la etapa".
- 11. En caso de modificación del documento cargado, podrá eliminar el archivo en el icono de cesto de basura y volver a cargar el archivo PDF correcto, en la opción adjuntar PDF, durante el periodo correspondiente.
- 12. Conservar el Anexo 2 y el documento de preparación académica y archivar en una carpeta de la 29.<sup>a</sup> Etapa, en original y copia para entregarlos en el periodo del 24 al 28 de junio.
- 13. Recibir correo de confirmación de inscripción a la etapa.
- 14. Seleccionar la opción "Evaluación diagnóstica" y responder formulario, poner especial atención en la región donde desea tomar el curso de capacitación, porque ahí se le entregará la Constancia, una vez aprobado el curso.
- 15. Abrir y revisar su archivo PDF en la opción "documentos cargados en la etapa" que se pueda abrir y que sean los dos documentos correctos, legibles y completos.
- 16. **El periodo para la integración del expediente del trabajador en el SCA entre el 7 y el 11 de febrero.**

## **XI. ACREDITACIÓN DEL FACTOR DE PREPARACIÓN ACADÉMICA**

- 1. Este factor consiste en la acreditación documental del nivel de escolaridad validado por la autoridad educativa correspondiente, que haya adquirido el PAAE al 31 de diciembre de 2023.
- 2. El PAAE acreditará la preparación mediante el documento original de su nivel de escolaridad.
- 3. La preparación académica con el mayor puntaje para Carrera Administrativa es:
	- A. Para las vertientes 1 y 2 es la Licenciatura.
	- B. Para la vertiente 3 es la Educación Media Superior.
- 4. Documento que acredita el factor de preparación académica:
	- A. Título o cédula profesional de licenciatura.
	- B. Título de Técnico Superior Universitario.
	- C. Certificado de bachillerato tecnológico.
	- D. Certificado de educación media superior.
	- E. Certificado de carreras técnicas.
	- F. Certificado de educación secundaria.
	- G. Certificado de carrera comercial.
	- H. Certificado de formación para el trabajo.
	- I. Certificado de primaria.
- 5. La preparación académica queda registrada en el Anexo 2 y en el Anexo 5.
- 6. El puntaje total obtenido para la preparación académica es el avalado en la tabla de evaluación de la preparación académica contenida en la Minuta de acuerdos 2024.
- 7. La revisión del documento de preparación académica y la asignación definitiva del puntaje será validada por la autoridad federal.
- 8. El PAAE deberá revisar su calificación de preparación académica en la opción "Mi puntaje".
- 9. **El periodo para acreditar el factor de preparación en el SCA entre el 7 y el 9 de febrero.**

#### **XII. ACREDITACIÓN DEL FACTOR DE ANTIGÜEDAD**

- 1. El PAAE acreditará la antigüedad mediante los años de servicio desempeñados en Servicios Educativos del Estado de Chihuahua validados por el Departamento de Recursos Humanos.
- 2. La antigüedad para acreditar la Inscripción a Carrera será de dos años y se contabiliza a partir de su fecha de nombramiento definitivo código 10 y 95 y hasta la quincena 16 del año de la etapa.
- 3. El factor de antigüedad para concursar en la etapa se contabiliza a partir de su fecha de ingreso a SEECH, que se determina con base al último reingreso en su Formato Único de Personal y hasta la quincena 16 del año de la etapa, validada por el Departamento de Recursos Humanos.
- 4. El puntaje de antigüedad queda registrado en el Anexo 5 "Cédula de evaluación de los factores".
- 5. El puntaje total obtenido para el factor de antigüedad es el puntaje avalado en la tabla de valoración de la antigüedad contenida en la Minuta de acuerdos 2024.
- 6. La asignación definitiva del puntaje del factor de antigüedad será validada por la autoridad federal.
- 7. El PAAE deberá revisar su calificación de antigüedad en la opción "Mi puntaje".
- 8. **El periodo para acreditar el factor de antigüedad en el SCA entre el 7 y el 9 de febrero.**

### **XIII. ACREDITACIÓN DEL FACTOR DE CAPACITACIÓN**

- 1. El PAAE deberá inscribirse y aprobar un curso de capacitación con duración de 40 horas asignado por Carrera Administrativa.
- 2. El curso de capacitación será impartido por el Instituto de Capacitación para el Trabajo del Estado de Chihuahua (ICATECH) de acuerdo con el resultado del examen diagnóstico de capacitación.
- 3. El curso de capacitación se impartirá con un grado de dificultad I para los niveles 1 y 2, un grado de dificultad II para los niveles 3 y 4 y un grado de dificultad III para los niveles 5 y 6.
- 4. La evaluación de los cursos considera las siguientes evidencias:
	- A. Cuestionarios (todos los niveles).
	- B. Prácticas (todos los niveles).
	- C. Evaluaciones (todos los niveles).
	- D. Actividades de retroalimentación (para niveles 3, 4, 5 y 6).
	- E. Actividades complementarias (para niveles 3, 4, 5 y 6).
	- F. Foro (para niveles  $3, 4, 5, y, 6$ ).
	- G. Examen final (para los niveles 5 y 6).
- 5. El PAAE para su registro a los cursos de capacitación deberá realizar el siguiente procedimiento:

A. Ingresar a la plataforma digital de ICATECH<https://cursos.icatech.edu.mx/login/> y capturar usuario con su RFC con homoclave en minúsculas y capturar la contraseña con su número de empleado.

- B. Capturar la información personal y cargar la documentación para su inscripción.
- C. Revisar que el curso asignado no haya sido cursado con anterioridad, la modalidad asignada y la localidad donde desea asistir al curso. (agregar tabla con cursos según vertiente o clave)
- D. Descargar, imprimir y guardar la "Cédula de Inscripción" en archivo personal.
- E. Presentar al inicio del curso en modalidad presencial la cédula y la credencial de elector.
- 6. El PAAE deberá contestar o cargar evidencias en la plataforma de ICATECH en las fechas y disposiciones establecidas, nombrándolas con su CURP y la denominación para la actividad.
- 7. El PAAE deberá firmar lista de asistencia, lista de calificaciones y documentación de ICATECH.
- 8. **El periodo de inscripción a cursos en plataforma ICATECH entre 14 y 16 de febrero.**
- 9. El PAAE acreditará el factor de capacitación de acuerdo al siguiente procedimiento:
	- A. Contestar el Examen Diagnóstico de Capacitación.
	- B. Inscribirse en el curso de capacitación asignado en la plataforma de ICATECH.
	- C. No haber aprobado con anterioridad el curso.
	- D. Que el curso corresponda a su vertiente y/o categoría.
	- E. En la modalidad presencial deberá realizar en la plataforma de ICATECH: actividades de retroalimentación y actividades complementarias, cuestionarios, prácticas y evaluaciones.
	- F. En la modalidad virtual deberá realizar en la plataforma de ICATECH: actividades de retroalimentación y complementarias, cuestionarios, prácticas, evaluaciones y foro de discusión.
	- G. Adjuntar en el SCA el archivo PDF de la constancia del curso nombrándolo con su CURP.
	- H. Entregar la documentación para su inscripción que solicite ICATECH.
	- I. Entregar la documentación de la carpeta de la etapa en SEECH.
	- J. Ingresar a la liga de la Encuesta de Satisfacción de Capacitación y responder el cuestionario.
	- K. Aprobar el curso con una calificación igual o mayor a 70 puntos.
- 11. El puntaje total obtenido para el factor de capacitación es el puntaje avalado en la tabla de valoración de la capacitación contenida en la Minuta de acuerdos 2024.
- 12. El puntaje de capacitación queda registrado en el Anexo 5 "Cédula de Evaluación de los Factores".
- 13. El PAAE deberá revisar su calificación de capacitación en la opción "Mi puntaje".

14. Todos los cursos de capacitación se impartirán en la modalidad en línea opción virtual en razón a los requerimientos de los Criterios para la asignación de los recursos destinados a los Sistemas de Carrera Administrativa o Análogos del ejercicio fiscal 2024, que establecen los tiempos el final de la etapa.

15. **El periodo para acreditar el factor de capacitación es entre el 6 y 31 de mayo.**

#### **XIV. ACREDITACIÓN DEL FACTOR DE DESEMPEÑO (CÉDULA DE EVALUACIÓN DE DESEMPEÑO)**

- 1. El PAAE acreditará el desempeño laboral mediante una "Cédula de Evaluación del Desempeño".
- 2. El puntaje del desempeño laboral queda registrado en la "Cédula de Evaluación del Desempeño".
- 3. El Jefe inmediato califica y captura en el SCA el desempeño laboral del PAAE.
- 4. Las cédulas no adjuntadas en el SCA, llenas en manuscrito y/o sin firma no tienen validez.
- 5. El PAAE acreditará el desempeño laboral de acuerdo al siguiente procedimiento:
	- A. El PAAE deberá revisar en el SCA su Clave de Centro de Trabajo (CCT) y en su caso actualizar su CCT y acudir personalmente entre el 19 y 20 de febrero, en Ciudad Juárez y en Chihuahua en las oficinas de Carrera; y en el resto de las regiones en oficinas de Servicios Regionales en horario de 9:00 A. M. a 2:00 P. M.
	- B. El Director del Centro Educativo o Jefe de la Unidad Administrativa (Jefe Inmediato) deberá:
		- a. El Jefe Inmediato que no se ha registrado en el SCA deberá comunicarse para darse de alta en el SCA entre el 21 y 23 de febrero, mediante su correo institucional identificándose con sus datos personales: nombre completo, RFC, CCT, nombre del centro de trabajo y celular, al correo de acuerdo con su región para Ciudad Juárez [carrera.juarez@seech.edu.mx,](mailto:carrera.juarez@seech.edu.mx) para la Ciudad de Chihuahua carrera.chihuahua@seech.edu.mx, y para el resto de las regiones carrera.regiones@seech.edu.mx.
		- b. El Jefe Inmediato que ya se registró en la etapa pasada deberá ingresar al SCA y capturar usuario con su RFC con homoclave en mayúsculas y capturar su contraseña.
		- c. En caso de olvidar contraseña comunicarse mediante su correo institucional identificándose con sus datos personales: nombre completo, RFC, CCT, nombre del centro de trabajo y celular, al correo de acuerdo con su región para Ciudad Juárez [carrera.juarez@seech.edu.mx,](mailto:carrera.juarez@seech.edu.mx) para Chihuahua carrera.chihuahua@seech.edu.mx, y para el resto de las regiones [carrera.regiones@seech.edu.mx.](mailto:carrera.regiones@seech.edu.mx)
		- d. El Jefe Inmediato evaluará el desempeño al PAAE en el SCA entre el 21 de febrero y el 8 marzo.
		- e. El Jefe Inmediato deberá realizar el siguiente procedimiento:
			- Ingresar a la opción "cédula de desempeño".
			- Presionar la opción "Seleccione al trabajador a evaluar".
			- Seleccionar al trabajador.
			- Capturar los cinco puntajes en la cédula por trabajador.
			- Presionar botón "registrar puntajes".
			- Imprimir y firmar la cédula con pluma de tinta azul como firma en la credencial de elector.
			- Entregar la cédula al PAAE.
- C. El PAAE deberá:
	- a. El PAAE valida en el SCA que su centro de trabajo (CCT) sea correcto.
	- b. Recibir del Jefe Inmediato la "Cédula de Evaluación de Desempeño" evaluada y firmada.
	- c. Firmar la cédula con pluma de tinta azul como firma en la credencial de elector y fotocopiar.
	- d. Escanear la cédula en formato PDF y nombrar el archivo con su CURP en mayúsculas.
	- e. Ingresar al SCA con su usuario y contraseña.
	- f. Ingresar en el menú 29.ª Etapa 2024 en la opción de "Cédula de Desempeño".
	- g. Adjuntar el archivo en PDF de la cédula.
	- h. Seleccionar el archivo y presionar aceptar.
	- i. En caso de modificación, podrá eliminar el archivo en el icono de cesto de basura y volver a cargar el correcto, en la opción "Adjuntar PDF" durante el periodo correspondiente.
	- j. Conservar la cédula y archivar en la carpeta de la 29.<sup>a</sup> etapa en original y copia para entregarla en el periodo del 24 al 28 de junio.
	- k. Recibir correo de confirmación de evaluación del desempeño.
	- l. Aprobar con una calificación igual o mayor a 16 puntos.

6. El puntaje total obtenido para el factor de desempeño es el puntaje avalado en la tabla de valoración del desempeño contenida en la Minuta de acuerdos 2024.

7. El puntaje de desempeño queda registrado en el Anexo 5 "Cédula de Evaluación de los Factores".

8. El PAAE deberá revisar su calificación de desempeño en la opción "Mi puntaje".

9. Abrir y revisar su archivo PDF en la opción "documentos cargados en la etapa" que se pueda abrir y que sea el documento correcto, legible y completo.

10. **El periodo para acreditar el factor de Desempeño es entre el 21 de febrero y 18 de marzo.**

## **XV. SISTEMA DE EVALUACIÓN DE LOS FACTORES (ANEXO 5)**

- 1. La evaluación de los factores se realiza mediante la "Cédula de Evaluación de los Factores" (Anexo 5) es un documento que presenta los cuatro factores de evaluación con sus respectivos puntajes y la ponderación total del PAAE y se publica en el SCA.
- 2. El PAAE deberá validar su Anexo 5 de acuerdo al siguiente procedimiento:
	- A. Ingresar al SCA y capturar usuario y contraseña.
	- B. Ingresar en el menú 29.ª Etapa 2024 en la opción "Anexo 5".
	- C. Revisar y validar los puntajes de los factores de evaluación en el Anexo 5.
		- a. En caso de que la información del Anexo 5 no coincida con la información proporcionada por el PAAE y su documentación comprobatoria, podrá solicitar una aclaración en la plataforma del SCA que se le asignará un número de folio y con un tiempo de respuesta de tres días hábiles.
		- b. En caso de no resolverse podrá presentar una solicitud de revisión.
		- c. Una vez entregada y cumplida la aclaración de la revisión podrá continuar el procedimiento.
	- D. Imprimir, descargar y guardar para su archivo el Anexo 5.
	- E. Firmar Anexo 5 con pluma de tinta azul como firma en la credencial de elector y fotocopiar.
	- F. Escanear el Anexo 5 en archivo PDF y nombrar el archivo con su CURP.
	- G. Cargar el archivo PDF del Anexo 5 en el SCA en la opción "Adjuntar PDF".
	- H. Seleccionar el archivo y presionar aceptar.
	- I. Recibir correo de confirmación de Anexo 5 cargado.
	- J. En caso de modificación, podrá eliminar el archivo en la opción del icono de cesto de basura y volver a cargar el archivo PDF correcto, en adjuntar archivo durante el periodo correspondiente.
	- K. Conservar el Anexo 5 y archivar en la carpeta de la 29.ª etapa en original y copia para entregarla en el periodo del 24 al 28 de junio.
	- L. Abrir y revisar su archivo PDF en la opción "documentos cargados en la etapa" que se pueda abrir y que sea el documento correcto, legible y completo.
	- M. **El periodo de la publicación del Anexo 5 en el SCA entre el 17 y 21 de junio.**

### **XVI. SOLICITUD DE REVISIÓN**

- 1. El PAAE podrá presentar una solicitud de revisión ante la Comisión Paritaria, cuando considere que el Anexo 5 no corresponde a su documentación comprobatoria.
- 2. La Solicitud de Revisión se presenta por escrito y personalmente en el formato autorizado en las oficinas centrales o en Servicios Regionales dirigida a la Comisión Paritaria Estatal.
- 3. El PAAE contará con un periodo de 10 días hábiles a partir del primer día de la publicación del Anexo 5 para presentar su solicitud de revisión por escrito a la Comisión Paritaria; dicha Comisión tendrá un plazo de 10 días hábiles para dar respuesta por escrito.
- 4. La resolución deberá ser por escrito y formularse con estricto apego a la minuta de acuerdos.
- 5. La resolución de la Comisión Paritaria tiene un carácter definitivo e irrevocable.
- 6. **El periodo para presentar la solicitud de revisión es entre el 17 y 28 de junio.**

# **XVII. INTEGRACIÓN DEL EXPEDIENTE DE LA ETAPA (CARPETA 29.ª ETAPA 2024)**

- 1. El PAAE durante la etapa deberá ir archivando los documentos de la etapa en una carpeta y presentarse personalmente en forma obligatoria para entregar la carpeta y realizar lo siguiente:
	- A. Documentación SEECH en la carpeta de la 29.<sup>a</sup> etapa separados en originales y copias:
		- a. Anexo 2 original y copia.
		- b. Documento de preparación académica 2 copias.
		- c. Cédula de evaluación del desempeño original y copia.
		- d. Anexo 5 original y copia.
	- B. Documentación ICATECH en la carpeta separados en originales y copias:
		- a. Credencial INE 2 copias.
		- b. CURP 2 copias.
		- c. Comprobante de domicilio reciente 2 copias.
	- C. Descargar solicitud de inscripción de la plataforma de ICATECH, imprimir, firmar y fotocopiar.
	- D. Firmar en la sede los documentos siguientes proporcionados por ICATECH: reglamento, listas de asistencia, listas de calificaciones, encuestas de supervisión y llenar encuesta de satisfacción.
	- E. Recibir la Constancia del curso y firmar lista de recepción de constancia (RIACD´S).

2. Deberá presentarse entre el 24 y 28 de junio, en horario de 9:00 A. M. a 1:00 P. M. de acuerdo a la letra inicial del apellido paterno. Para Ciudad Juárez y Chihuahua en las oficinas de Carrera Administrativa y para el resto de las regiones en las oficinas de Servicios Regionales.

Calendario de entrega de documentación:

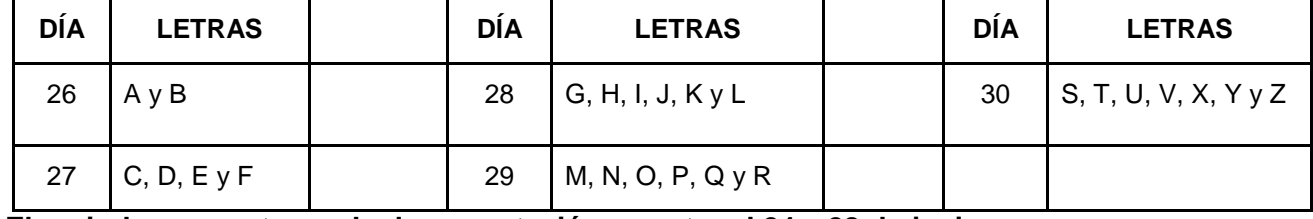

3. **El periodo para entregar la documentación es entre el 24 y 28 de junio.**

## **XVIII. CONSTANCIA DE CAPACITACIÓN Y ENCUESTA DE SATISFACCIÓN**

- 1. El PAAE deberá adjuntar en PDF su constancia de capacitación y contestar la encuesta de satisfacción de la etapa en el SCA de acuerdo al siguiente procedimiento:
	- A. Ingresar al SCA y capturar usuario y contraseña.
	- B. Ingresar en el menú 29.ª Etapa 2024 en la opción "Constancia".
	- C. Escanear su constancia en formato PDF y nombrar el archivo con su CURP.
	- D. Adjuntar en el SCA el archivo PDF de la constancia del curso.
	- E. Seleccionar el archivo y presionar aceptar.
	- F. Ingresar a la liga de la Encuesta de Satisfacción de Capacitación y responder el cuestionario.
	- G. Recibir correo de confirmación de constancia cargada.
- 2. El PAAE deberá revisar su archivo PDF en la opción "documentos cargados en la etapa".

### 3. **El periodo para adjuntar constancia y contestar encuesta es entre el 24 y 30 de junio.**

### **XIX. DICTAMINACIÓN**

- 1. La Comisión Paritaria Estatal envía a la Comisión Mixta Rectora Nacional el listado del PAAE para incorporación y promoción de la etapa.
- 2. La dictaminación es facultad de la Comisión Mixta Rectora Nacional con base a los Criterios para la asignación de los recursos destinados a los Sistemas de Carrera Administrativa o Análogos del ejercicio fiscal 2024 y la Minuta de Acuerdos de la Etapa.
- 3. Los trabajadores deberán cumplir con los cuatro Factores de Evaluación establecidos en los Lineamientos Generales de Carrera Administrativa del Estado de Chihuahua, los Criterios para la asignación de recursos destinados a los Sistemas de Carrera Administrativa o Análogos del ejercicio fiscal 2024, la Convocatoria General 2024 y la Minuta de Acuerdos de 2024, así como obtener 70.00 puntos o más en su evaluación global para ser considerados en la distribución de recursos.
- 4. La distribución del recurso asignado para impulsar a los Sistemas de Carrera Administrativa o Análogos que actualmente existen en las Entidades Federativas se realizará de la siguiente manera:
	- A. Considerando el total del costo de los trabajadores de todas las Entidades Federativas participantes que obtengan un resultado mínimo de 70.00 puntos en la evaluación global y que las autoridades federales hayan determinado que cumplieron con lo establecido en los CRITERIOS, se determinará el porcentaje que corresponderá a cada Entidad Federativa conforme al techo presupuestario autorizado para el presente programa en el ejercicio 2024; con base en dicho porcentaje, determinará el techo presupuestario aplicable a cada Entidad Federativa.
	- B. Conforme al puntaje global obtenido por cada trabajador, se ordenarán de mayor a menor en cada Entidad Federativa.
	- C. Tomando en cuenta el costo de la medida y sus repercusiones en cada Entidad Federativa, se integrarán a la lista definitiva de trabajadores beneficiarios, considerando a tantos trabajadores

como lo permita la disponibilidad presupuestaria de cada Estado; el resultado definitivo por Entidad Federativa, el cual se considerará como inapelable, será puesto a consideración de la autoridad federal, a efecto de obtener el dictamen presupuestario correspondiente.

- 5. La Comisión Mixta Rectora Nacional notificará a la Comisión Paritaria Estatal el dictamen emitido respecto del personal beneficiado para incorporación y promoción de la 29.ª Etapa 2024*.*
- 6. **La dictaminación tiene un carácter definitivo e inapelable.**

#### **XX. PUBLICACIÓN DEL LISTADO DE INCORPORACIONES Y PROMOCIONES**

La Comisión Paritaria determinará la fecha de publicación del Listado de Incorporados y promovidos de la 29.ª etapa 2024 en la página de SEECH y en las páginas de facebook de SEECH y de Carrera Administrativa Chihuahua.

#### **XXI. PAGO DE INCORPORACIONES Y PROMOCIONES**

- 1. La Comisión Mixta Rectora Nacional determinará el proceso para el pago de las incorporaciones y promociones.
- 2. El PAAE que haya incurrido en falta u omisión a los Lineamientos Generales de Carrera Administrativa del estado de Chihuahua 2003, los Criterios para la asignación de los Recursos destinados a los Sistemas de Carrera Administrativa o Análogos del ejercicio fiscal 2024 o la Minuta de Acuerdos de la 29.<sup>ª</sup> Etapa 2024 no recibirá el pago del nivel.
- 3. **El pago será en la fecha y términos que establezca la Comisión Mixta Rectora Nacional.**

#### **XXII. INCIDENCIAS**

- 1. Causales de invalidez de participación. El PAAE no podrá concursar, cuando durante la etapa:
	- A. Acumule faltas injustificadas o goce de licencia sin goce de sueldo por 10 días hábiles o más.
	- B. Ostente plaza docente activa o en licencia mayor a 12 horas.
	- C. Ostente plaza con motivo 20 o 09 por nueva contratación.
	- D. Ocupe plaza de mando.
	- E. Goce de Licencia por asuntos particulares (sin goce de sueldo) durante el periodo de la etapa al que corresponda la evaluación motivo 41 y Prórroga 51.
	- F. Goce de Licencia por pasar a otro empleo, motivo 42 para cubrir plaza docente y Prórroga 52.
	- G. Goce de Licencia por elección popular motivo 43 y Prórroga 53.
	- H. Goce de Licencia prejubilatoria o prepensión antes del 1º. de octubre.
- 2. El PAAE que obtenga una promoción vertical será dictaminado no procedente.
- 3. Pérdida del nivel. Será motivo de la pérdida de Carrera Administrativa:
- A. El cambio de estado.
- B. El cambio de una plaza administrativa a una docente.
- C. Cause baja por Defunción, motivo 31.
- D. Cause baja por Renuncia a la plaza, motivo 32.
- E. Cause baja por Jubilación o pensión, motivo 33.
- F. Cause baja por Abandono de empleo, motivo 34.
- G. Cause baja por Término de nombramiento, motivo 35.
- H. Cause baja por Pasar a otro empleo, motivo 37.
- I. Cause baja por Insubsistencia de nombramiento, motivo 38.
- J. Cause baja por Sentencia judicial, motivo 73.
- K. Cause baja por Resolución del Tribunal Federal de Conciliación y Arbitraje, motivo 74.
- L. Cause baja por Incapacidad total del ISSSTE, motivo 75.
- M. Cause baja por Suspensión por resolución administrativa de la Secretaría de la Función Pública o del Órgano Interno de Control en la Secretaría de Educación Pública y/o sus homólogas en las Entidades Federativas, motivo 77.
- N. Cause baja por Suspensión Temporal por Resolución del Tribunal Federal de Conciliación y Arbitraje, motivo 78.
- O. El uso de documento falso y/o la falsificación de documentos, además se sancionará con no permitir la participación en Carrera por las tres etapas siguientes a partir de la detección de la irregularidad, así como la cuantificación del importe cobrado indebidamente para aplicar el reintegro correspondiente, independientemente de la acción administrativa y/o laboral.

#### **XXIII. CONDICIONES GENERALES PARA LOS PARTICIPANTES**

1. El PAAE es el único responsable de su proceso durante la etapa de carrera administrativa.

- 2. La veracidad de la información proporcionada y en la cual se fundamenta la emisión del dictamen correspondiente, será de la absoluta y única responsabilidad del PAAE.
- 3. Es importante que, una vez enviada la información solicitada, a más tardar en la fecha establecida y con las características señaladas en los requisitos y procedimientos, la misma no podrá ser modificada o actualizada, y no se recibirá información adicional a la que se presente originalmente.
- 4. La información contenida en los anexos es responsabilidad exclusiva del PAAE y deberán contener el mismo número y datos, en caso de existir diferencias, serán motivo de dictamen no procedente.
- 5. El PAAE deberá estar atento a los tiempos y requerimientos de la Convocatoria General de la etapa y a los avisos y comunicados en las páginas de facebook de SEECH y de Carrera Administrativa.
- 6. El PAAE al ingresar al SCA con su número de empleado, recibirá por correo una contraseña alfanumérica para toda la etapa y podrá recuperarla dentro de la misma plataforma del SCA.
- 7. El PAAE deberá revisar regularmente su correo y su celular registrados.
- 8. El PAAE deberá revisar regularmente las páginas web de SEECH y de facebook de SEECH y de Carrera Administrativa, para las publicaciones de Carrera Administrativa.
- 9. El PAAE deberá notificar en su caso los cambios de categoría o clave y/o su centro de trabajo a Carrera Administrativa y revisar que los anexos y cédulas estén actualizados.
- 10. El PAAE que obtenga su incorporación o promoción será notificado a través de las páginas web de SEECH y páginas de facebook de SEECH y de Carrera Administrativa.
- 11. Todo aquel trabajador que se compruebe que falsificó documentación o información para ingresar o promocionarse en el SCA, no podrá participar en el presente ejercicio fiscal; además, perderá el nivel de Carrera Administrativa obtenido en el Sistema; por lo que deberá iniciar nuevamente el proceso para ingresar al SCA, así mismo se hará del conocimiento de las autoridades correspondientes.

### **XXIV. TRANSITORIOS**

PRIMERO.- La presente Convocatoria General entrará en vigor a partir del 30 de enero del dos mil veinticuatro.

SEGUNDO.- Esta Convocatoria está sujeta a lo dispuesto en los Criterios para la asignación de los recursos destinados a los Sistemas de Carrera Administrativa o Análogos del ejercicio fiscal 2024 y en la Minuta de Acuerdos de Carrera Administrativa del Estado de Chihuahua para la 29.ª Etapa 2024.

TERCERO.- *Lo no previsto en la presente Convocatoria General será resuelto por las instancias de gobierno de Carrera Administrativa en el ámbito de sus atribuciones y obligaciones.*

**Chihuahua, Chih., 30 enero de 2024.**

#### **COMISIÓN ESTATAL DE CARRERA ADMINISTRATIVA DEL PERSONAL DE APOYO Y ASISTENCIA A LA EDUCACIÓN BÁSICA DEL ESTADO DE CHIHUAHUA**

**REPRESENTANTES**

**DRA. SANDRA ELENA GUTIÉRREZ FIERRO SECRETARIA DE EDUCACIÓN Y DEPORTE DEL GOBIERNO DEL ESTADO DE CHIHUAHUA (SEYD)**

**PROF. EDUARDO ANTONIO ZENDEJAS AMPARÁN SECRETARIO GENERAL DE LA SECCIÓN 8 DEL SINDICATO NACIONAL DE TRABAJADORES DE LA EDUCACIÓN (SNTE)**

**SECRETARIOS**

**POR SERVICIOS EDUCATIVOS DEL ESTADO DE CHIHUAHUA (SEECH)**

 **POR LA SECCIÓN 8 DEL SNTE** 

**MTRO. DONACIANO HÉCTOR GONZÁLEZ ESTUDILLO DIRECTOR GENERAL DE SERVICIOS EDUCATIVOS DEL ESTADO DE CHIHUAHUA**  **PROF. JOSÉ RIGOBERTO GUEVARA VAZQUEZ REPRESENTANTE DEL COMITÉ EJECUTIVO NACIONAL DEL SNTE**